# Configuración de los parámetros de IPv4 en los puntos de acceso WAP121 y WAP321

# **Objetivo**

El objetivo de este documento es configurar los parámetros de IPv4 en el dispositivo WAP. Esta configuración ayuda a asignar una dirección IP a través del protocolo de configuración dinámica de hosts (DHCP) o manualmente. De forma predeterminada, el cliente DHCP de los dispositivos WAP121/WAP321 transmite automáticamente las solicitudes de información de red. En ausencia de un servidor DHCP en la red, utiliza la dirección IP predeterminada. Si desea utilizar una dirección IP estática, debe desactivar el cliente DHCP y asignar manualmente la dirección IP y otra información de red.

#### Dispositivos aplicables

- WAP121
- WAP321

### Versión del software

 $• 1.0.3.4$ 

## Configuración de IPv4

Paso 1. Inicie sesión en la utilidad de configuración del punto de acceso y elija LAN > VLAN y dirección IPv4. Se abre la página VLAN and IPv4 Address. Desplácese hasta el área Configuración de IPv4.

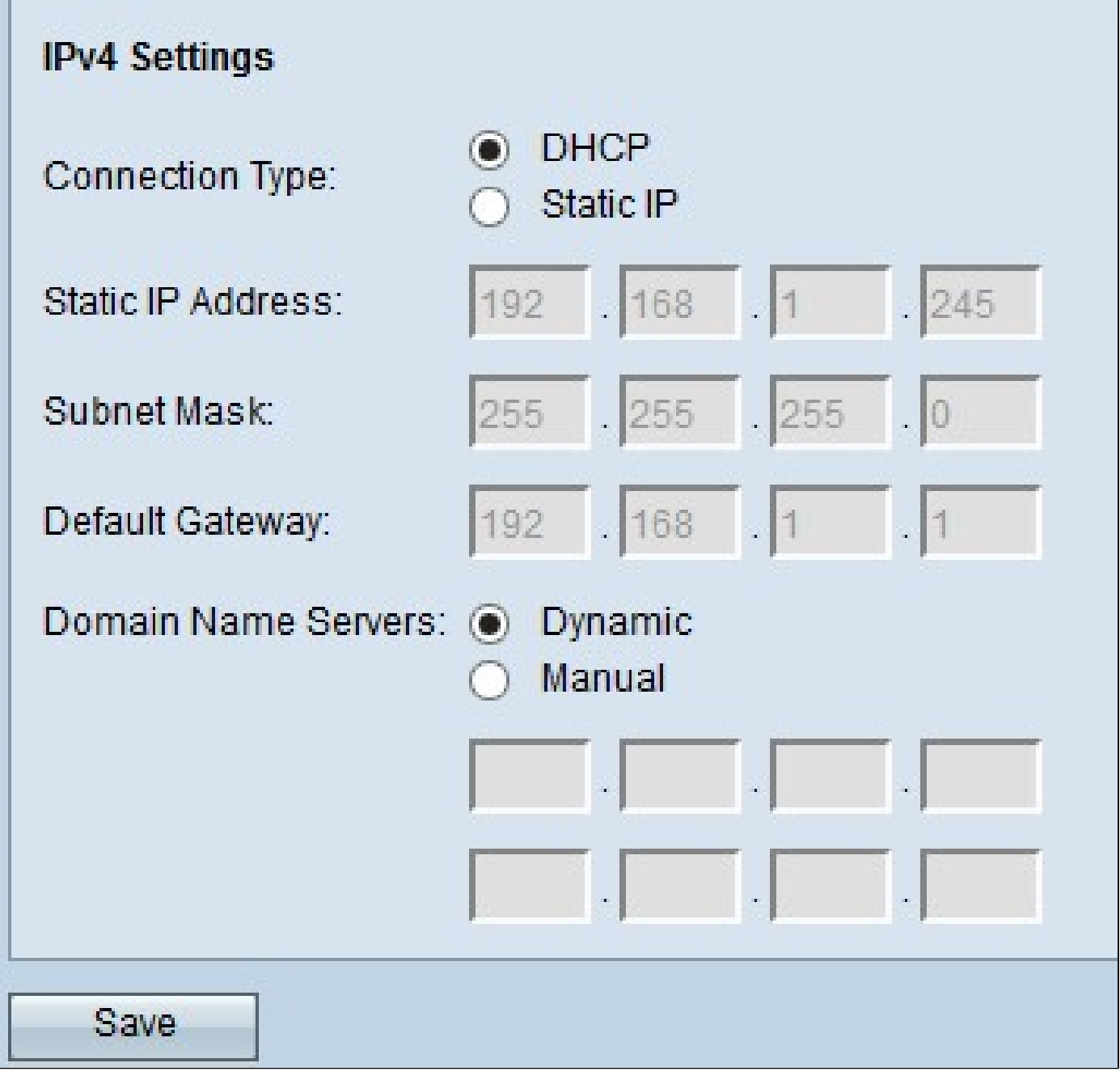

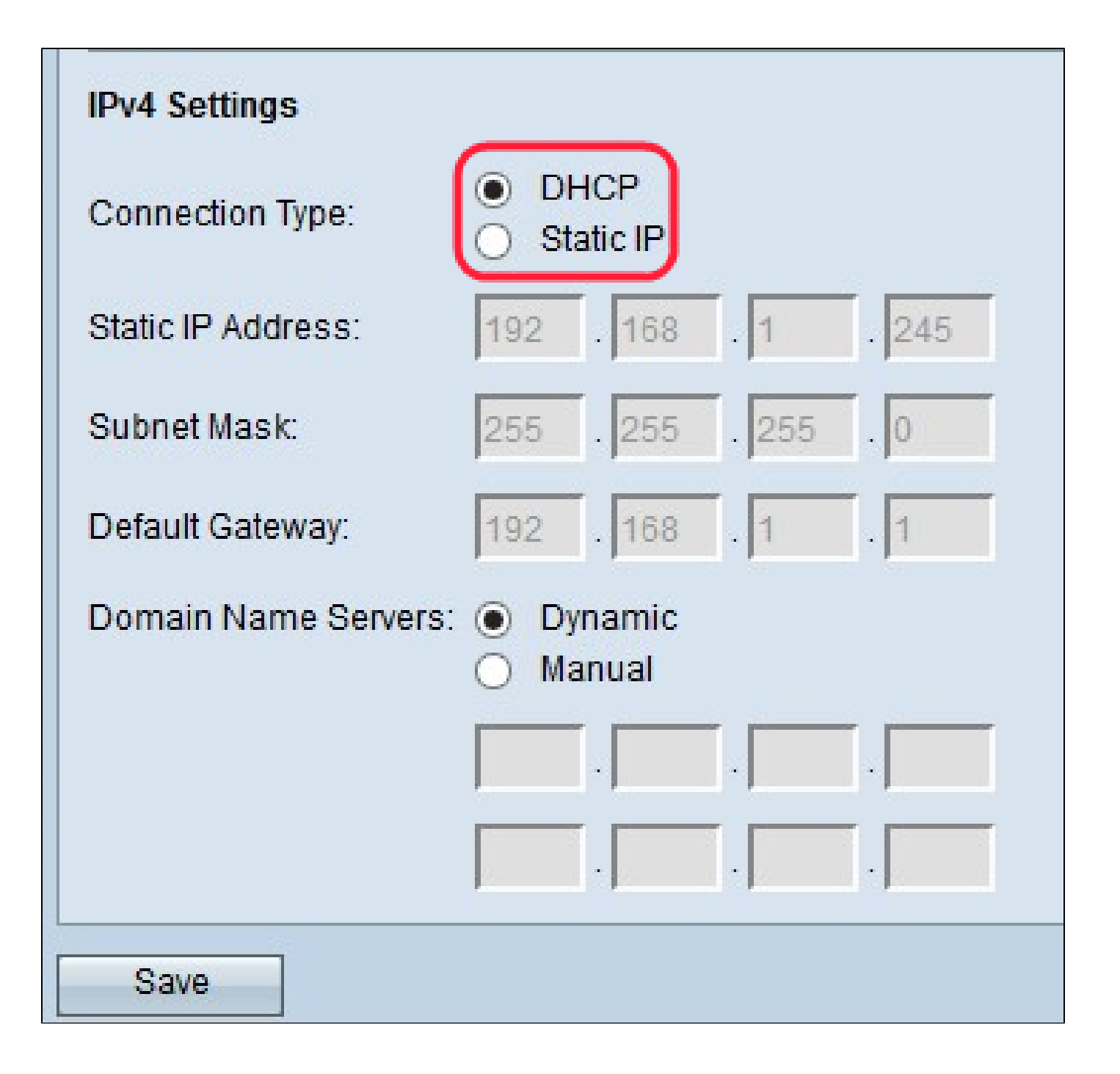

Paso 2. Haga clic en el botón de opción que desee para elegir el tipo de conexión. El tipo de conexión indica al dispositivo cómo obtener la dirección IP.

· DHCP: el servidor DHCP asigna la dirección IP al dispositivo. Si elige la opción DHCP, vaya a DHCP.

· Static IP (IP estática): si desea asignar la dirección IPv4 manualmente al dispositivo. Si elige IP estática, vaya a IP estática.

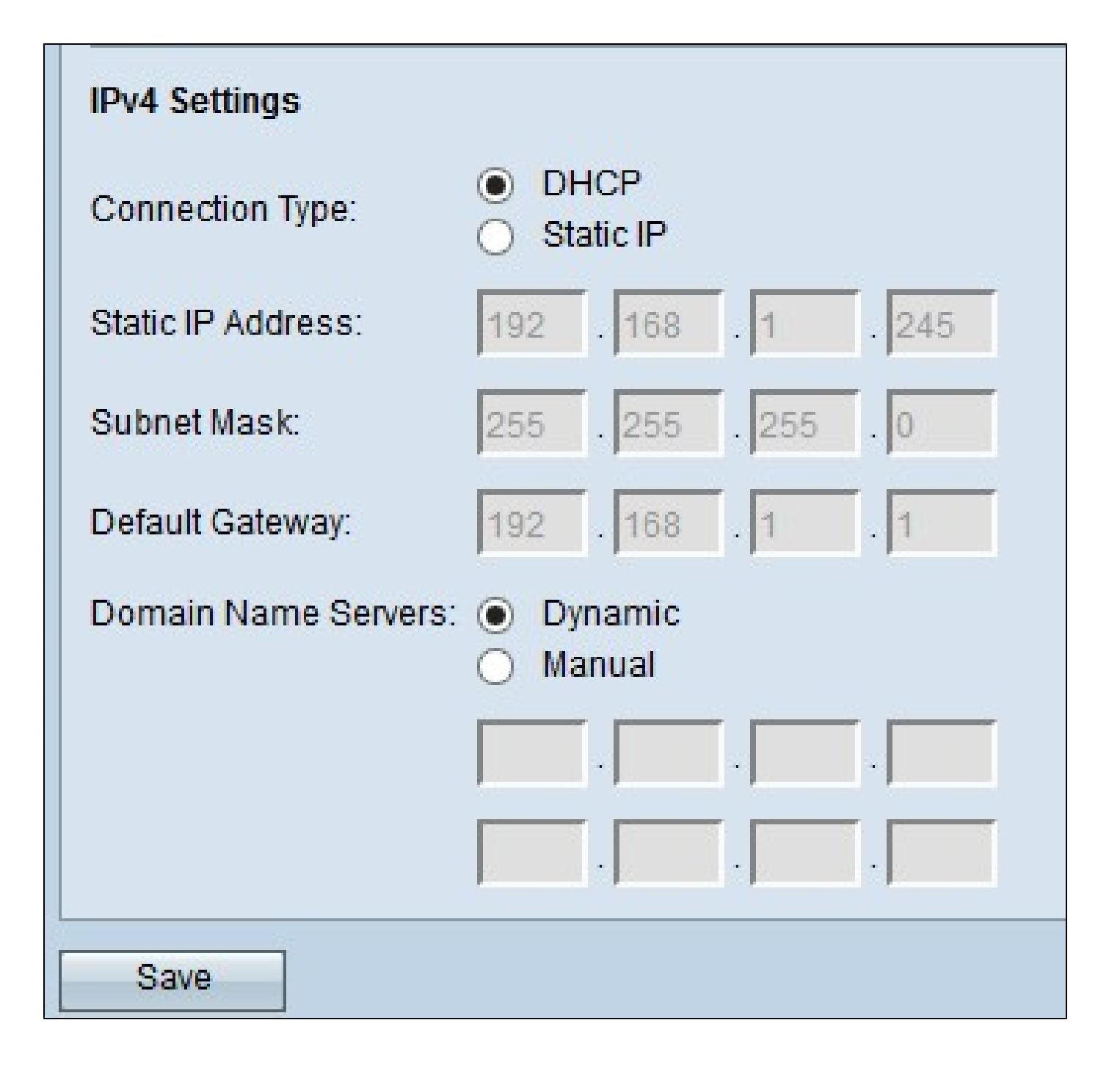

Paso 1. Haga clic en el botón de opción que desee del campo Domain Name Servers. El sistema de nombres de dominio (DNS) es un protocolo que ayuda a los dispositivos a llegar a otros equipos y redes privadas a través de Internet porque traduce los nombres de dominio a sus respectivas direcciones IP. Los valores posibles son:

· Dinámico: Solicita las direcciones de servidor DNS principal y secundaria del servidor DHCP.

· Manual: introduzca manualmente las direcciones IP del servidor DNS en los campos Domain Name Servers. Puede introducir hasta dos direcciones IP de servidor DNS, pero la segunda es opcional.

Paso 2. Haga clic en Guardar para guardar la configuración.

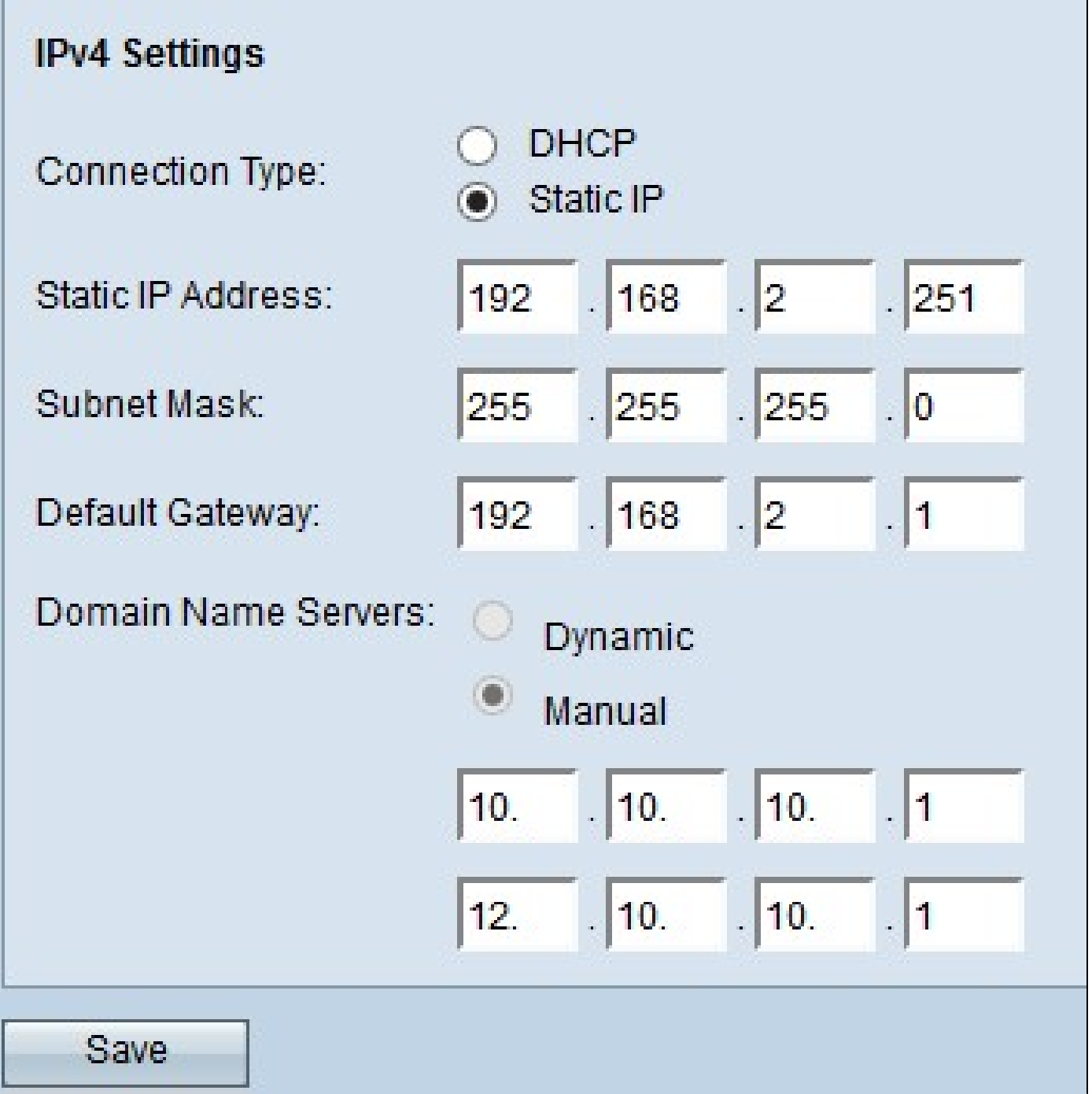

Paso 1. Introduzca una dirección IP para el punto de acceso en el campo Static IP Address (Dirección IP estática). La dirección IP que asigne no debería haberse asignado a ningún otro dispositivo de la misma red.

Paso 2. Introduzca la máscara de subred de la red en el campo Subnet Mask (Máscara de subred). La máscara predeterminada se basa en la clase de dirección IP que elija o en la cantidad de subredes que utilice para la red

Paso 3. Introduzca la dirección IP de la gateway predeterminada en el campo Default Gateway (Gateway predeterminada). Una puerta de enlace predeterminada es el nodo de la red informática que la red utiliza para enrutar cuando una dirección IP no coincide con ninguna otra ruta. A continuación, el gateway predeterminado reenvía el tráfico de forma adecuada. El gateway predeterminado suele ser un router.

Paso 4. Introduzca la dirección IP del servidor del sistema de nombres de dominio (DNS) en los campos Servidor de nombres de dominio. El sistema de nombres de dominio (DNS) es un protocolo que ayuda a los dispositivos a llegar a otros equipos y redes privadas a través de Internet porque traduce los nombres de dominio a sus respectivas direcciones IP. El proveedor de servicios de Internet (ISP) suele proporcionar esta dirección. También puede agregar otra dirección IP del servidor DNS en el otro campo proporcionado, pero es opcional.

Paso 5. Haga clic en Guardar para guardar la configuración.

#### Acerca de esta traducción

Cisco ha traducido este documento combinando la traducción automática y los recursos humanos a fin de ofrecer a nuestros usuarios en todo el mundo contenido en su propio idioma.

Tenga en cuenta que incluso la mejor traducción automática podría no ser tan precisa como la proporcionada por un traductor profesional.

Cisco Systems, Inc. no asume ninguna responsabilidad por la precisión de estas traducciones y recomienda remitirse siempre al documento original escrito en inglés (insertar vínculo URL).